# TUTORIALES DE USO SUCURSAL VIRTUAL

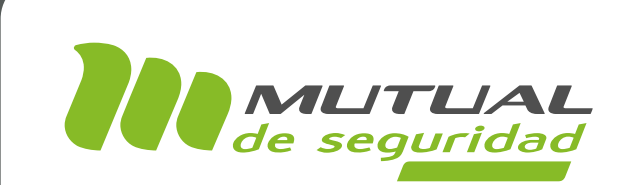

## PAGO DELEGADO PORTAL EMPRESA

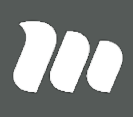

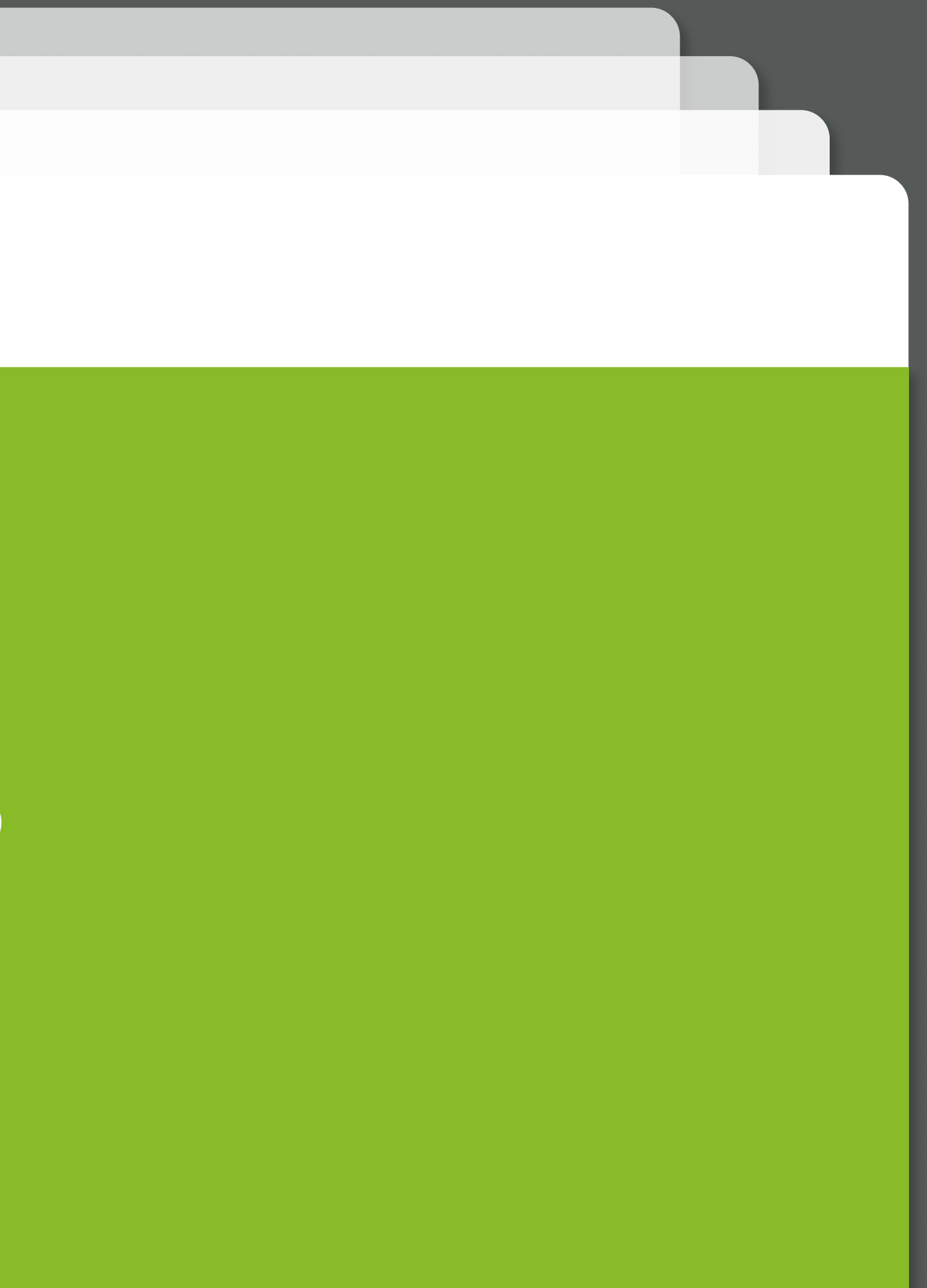

## A continuación te enseñaremos a utilizar el servicio de pago delegado. Te recordamos que para visualizar este servicio, tu empresa debe tener asignado este convenio.

También te mostraremos cómo aceptar la solicitud de devolución necesaria para poder subir la documentación de un siniestro con pago delegado.

## PÁGINA: HOME SITIO PÚBLICO

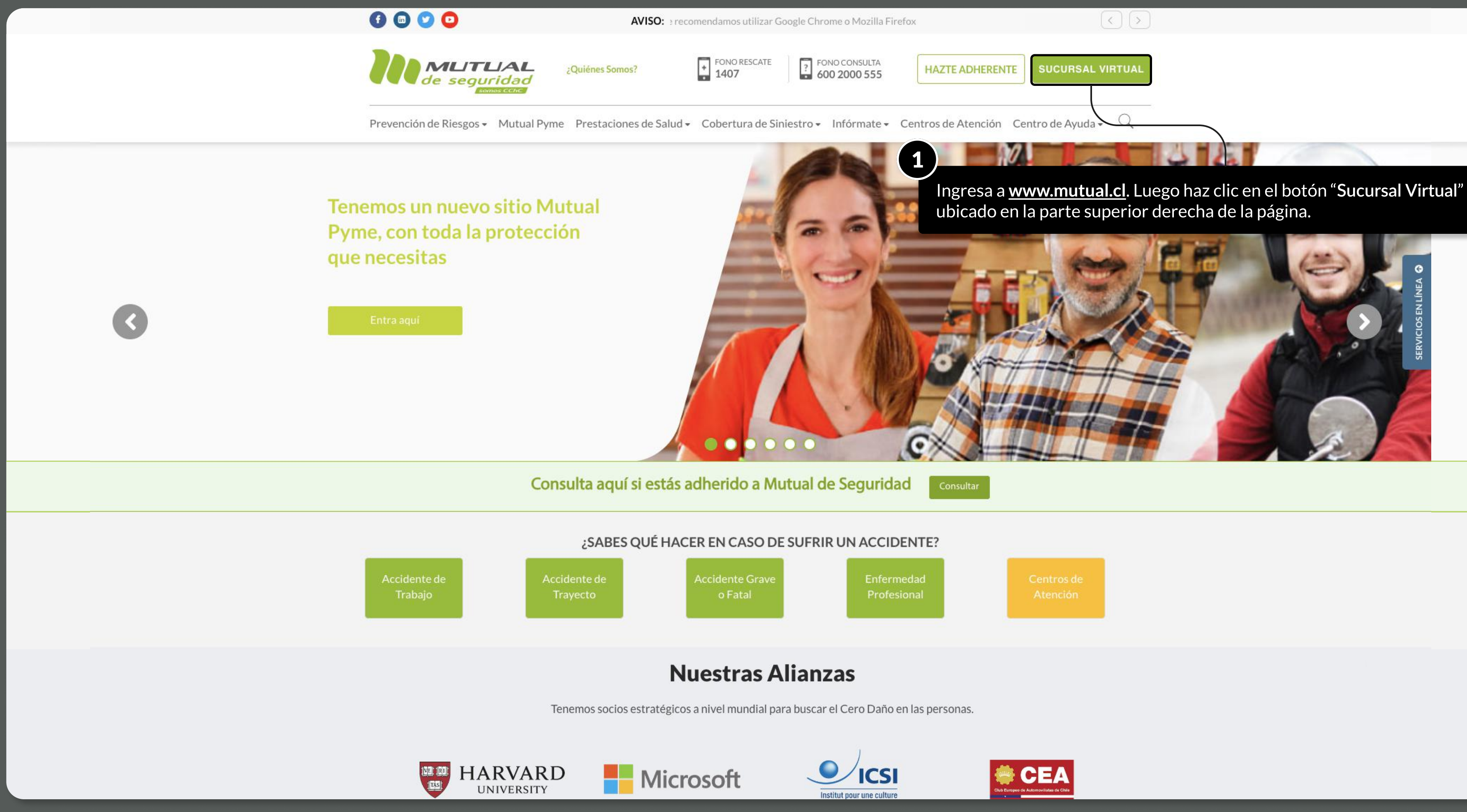

MOSTRANDO: 03 DE 17 SLIDES

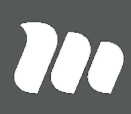

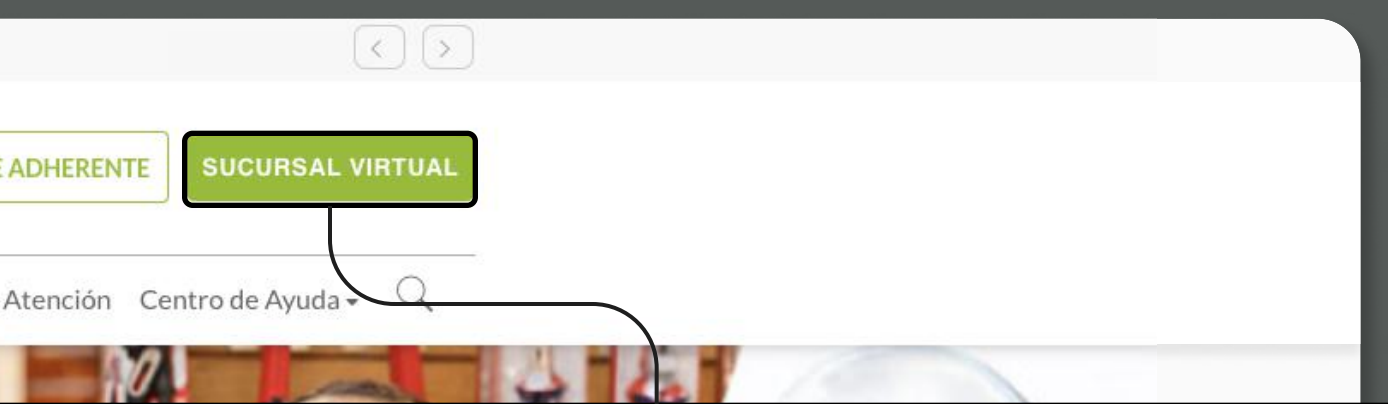

PÁGINA: LOGIN

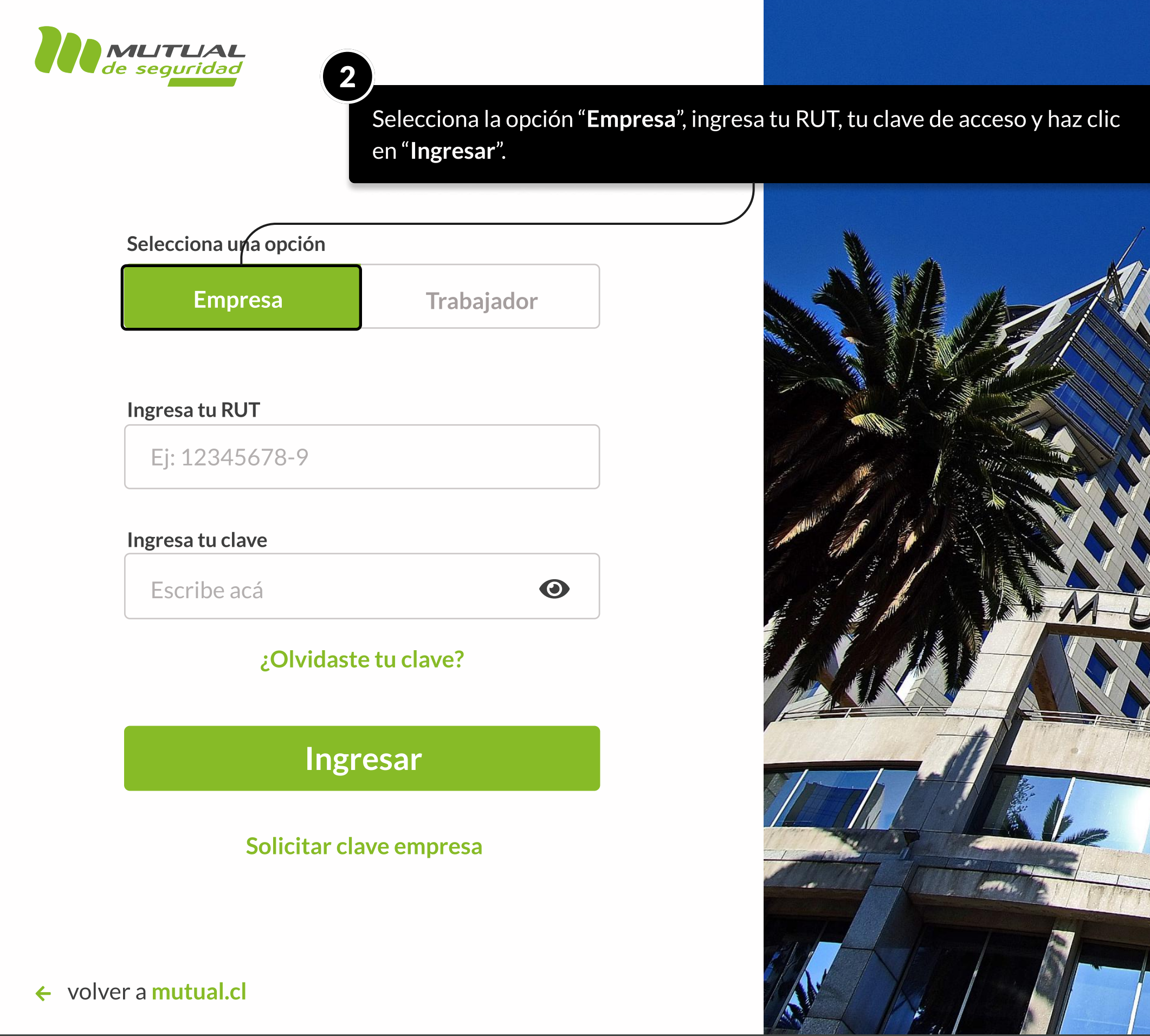

MOSTRANDO: 04 DE 17 SLIDES

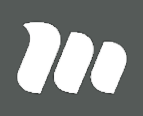

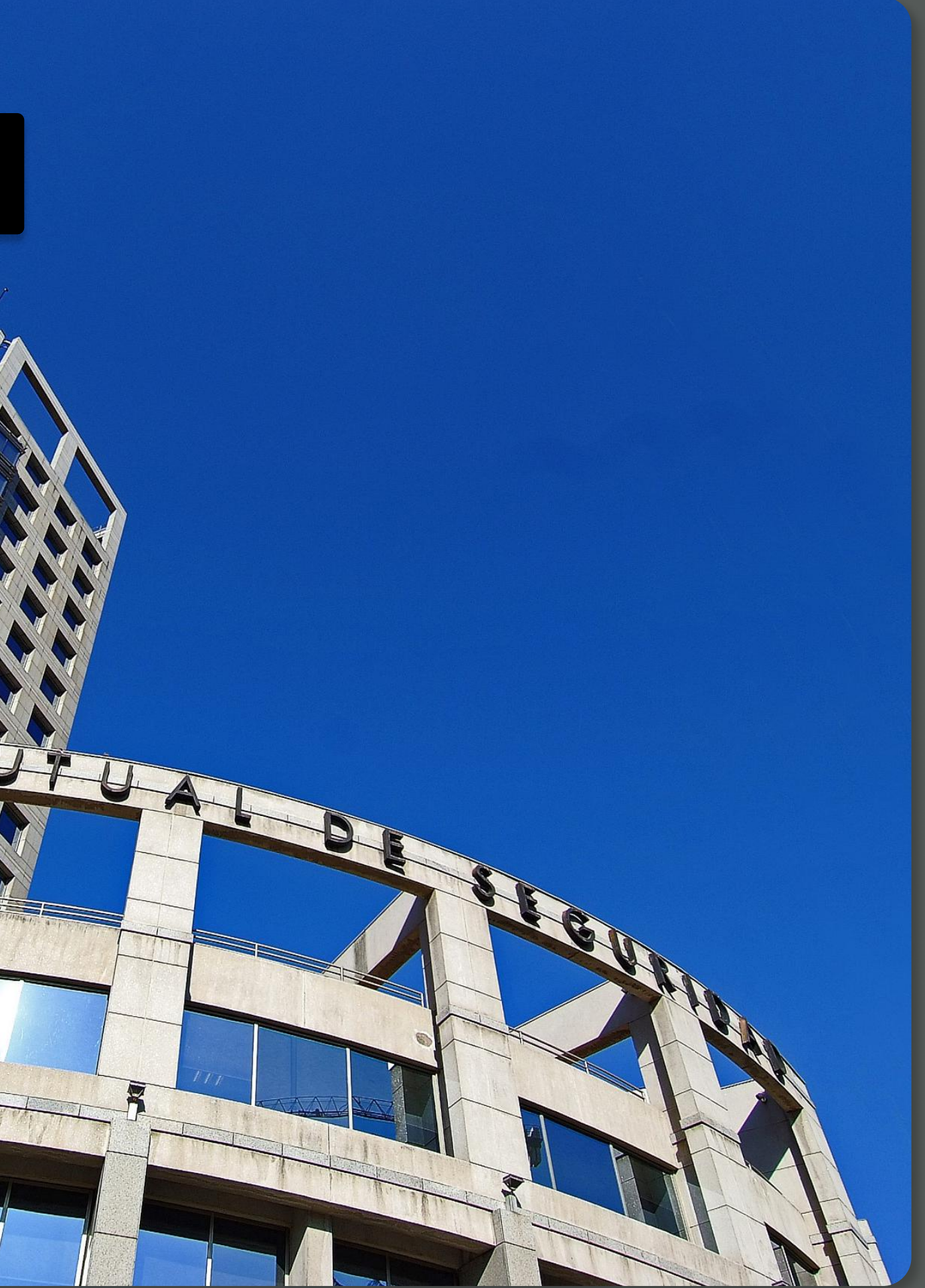

PÁGINA: HOME SUCURSAL VIRTUAL EMPRESAS

Aviso: Para una mejor experiencia en la navegación del portal, te recomendamos utilizar Google Chrome o Mozilla Firefox **Cerrar de Concela de Cerrar Sessión de Cerrar sesión** 

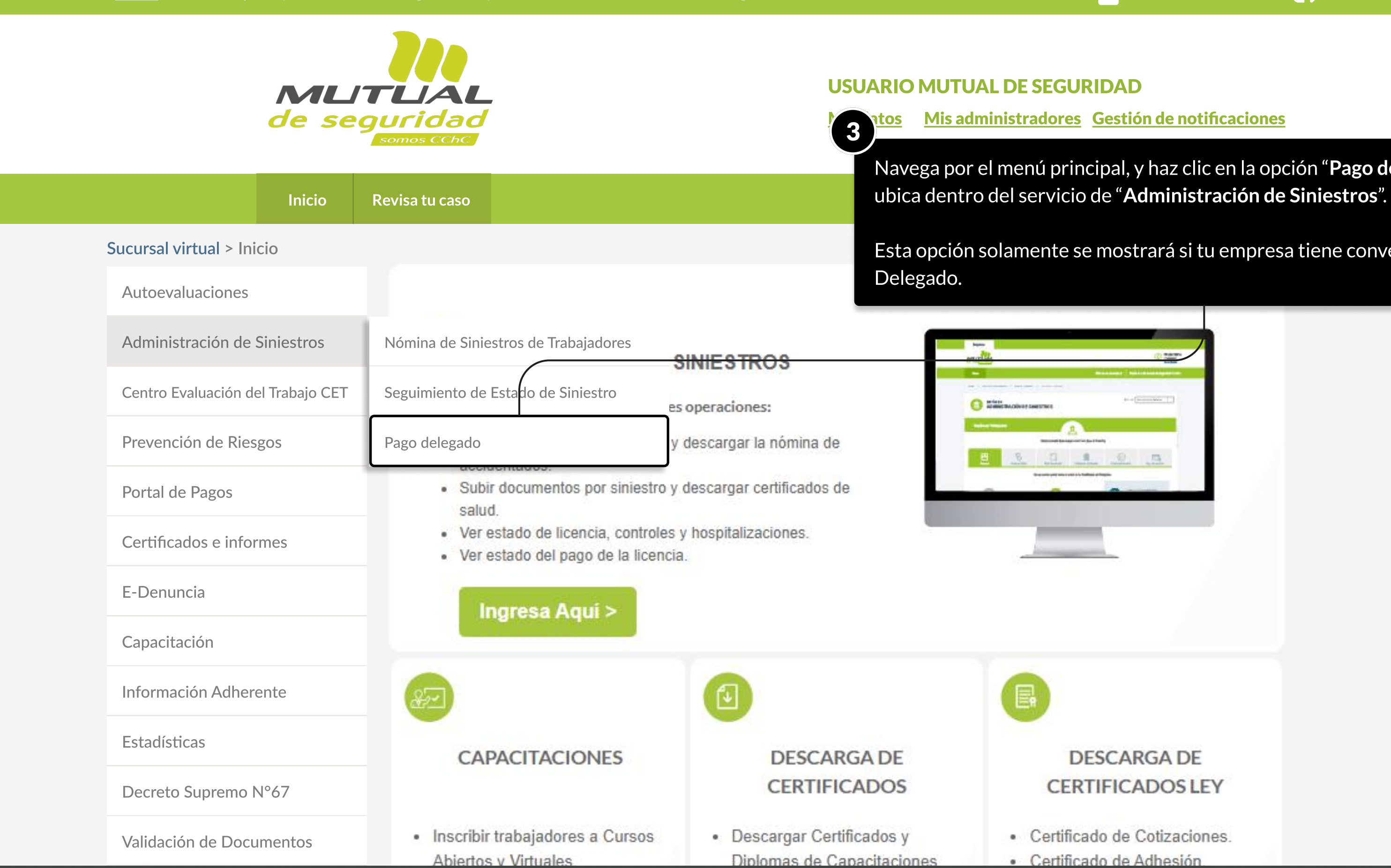

MOSTRANDO: 05 DE 17 SLIDES

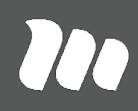

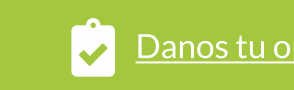

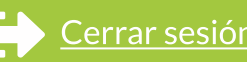

Navega por el menú principal, y haz clic en la opción "Pago delegado", que se

Esta opción solamente se mostrará si tu empresa tiene convenio Pago

PÁGINA: PAGO DELEGADO - ADMINISTRACIÓN DE SINIESTROS

Sucursal virtual > Administración de Siniestros > Pago delegado

## Pago Delegado

En esta sección podrás ver el listado de pagos efectuados a tu empresa, según convenio de Pago Delegado.

O Utiliza los filtros para agilizar tú búsqueda. Para ver más informaciones puedes hacer clic en "Ver detalle" o en "Descargar tabla".

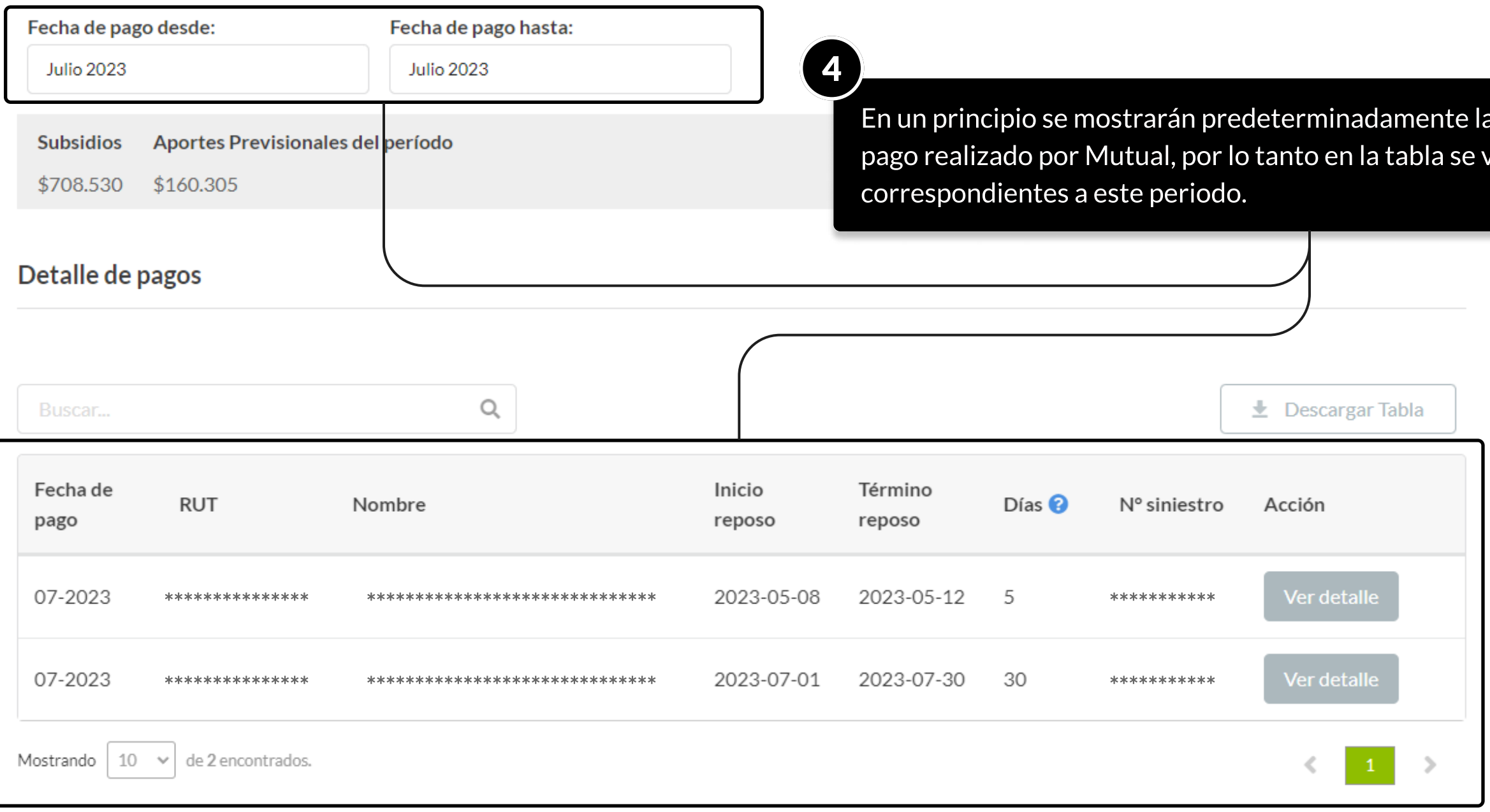

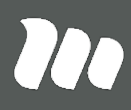

as fechas del último visualizarán los pagos

PÁGINA: PAGO DELEGADO - administración DE SINIESTROS

Aviso: Para una mejor experiencia en la navegación del portal, te recomendamos utilizar Google Chrome o Mozilla Firefox **Carram Computer Cerrar Section Cerrar sesión** USUARIO MUTUAL DE SEGURIDAD MUTUAL de seguridad Mis datos Mis administradores Gestión de notificaciones Inicio Revisa tu caso Centro de ayuda Contacto Tour Virtual 5Sucursal virtual > Administración de Siniestros > Pago delegado Puedes hacer clic so visualizar los pagos Pago Delegado En esta sección podrás ver el listado de pagos efectuados a tu empresa, según convenio de Pago Delegado. Utiliza los filtros para agilizar tú búsqueda. Para ver más informaciones puedes hacer clic en "Ver detalle" o en "De Fecha de pago desde: Fecha de pago hasta: Julio 2023 Julio 2023 2023 ≺  $\sum$  es del período Ene Feb Mar Abr May Jun Jul Ago Sep Oct Nov Dic  $\hbox{\large\it Q}$ Buscar... Fecha de Término Inicio **RUT** Nombre Días pago reposo reposo

MOSTRANDO: 07 DE 17 SLIDES

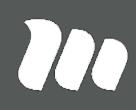

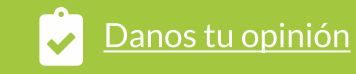

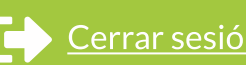

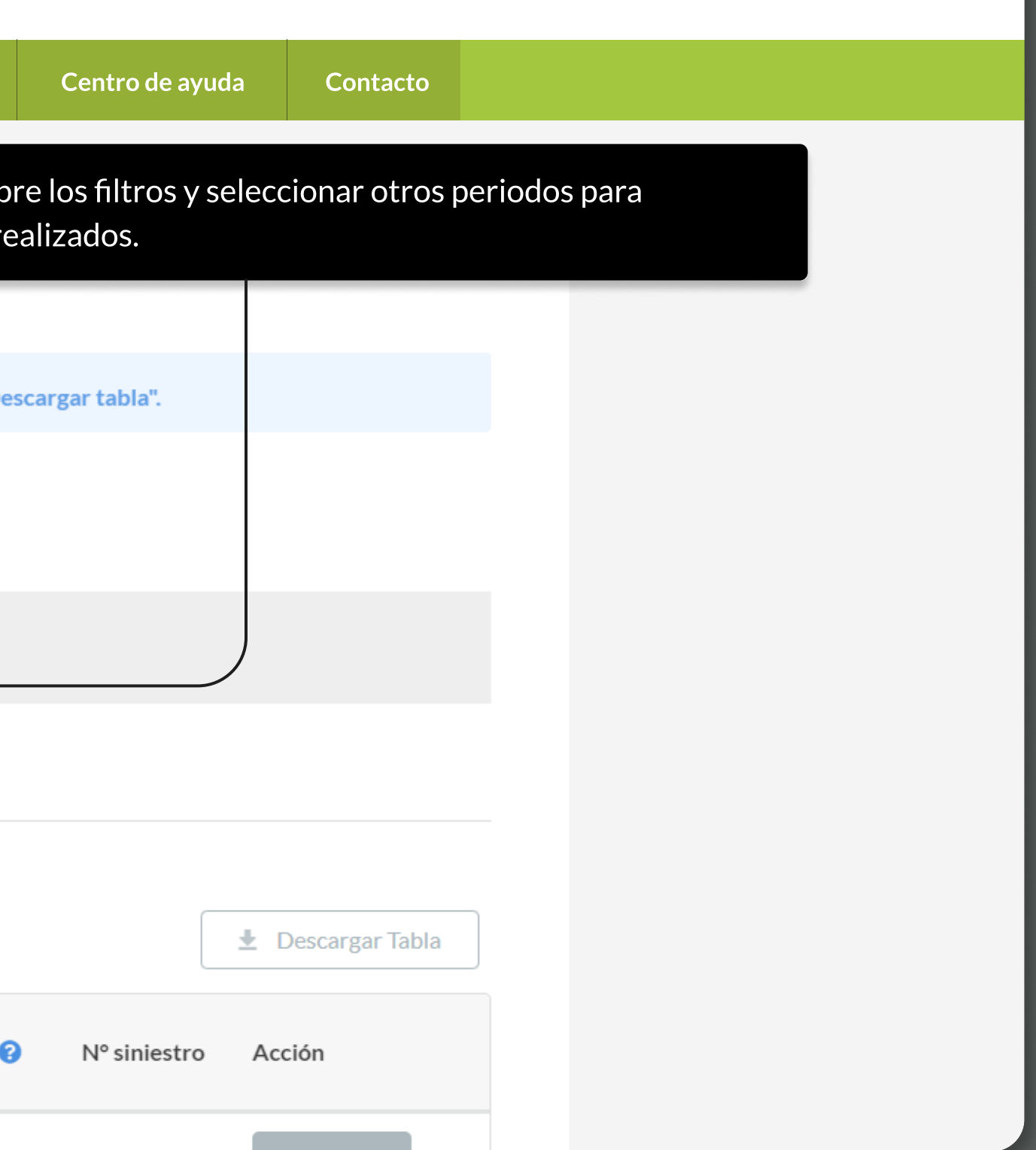

PÁGINA: PAGO DELEGADO - administración DE SINIESTROS

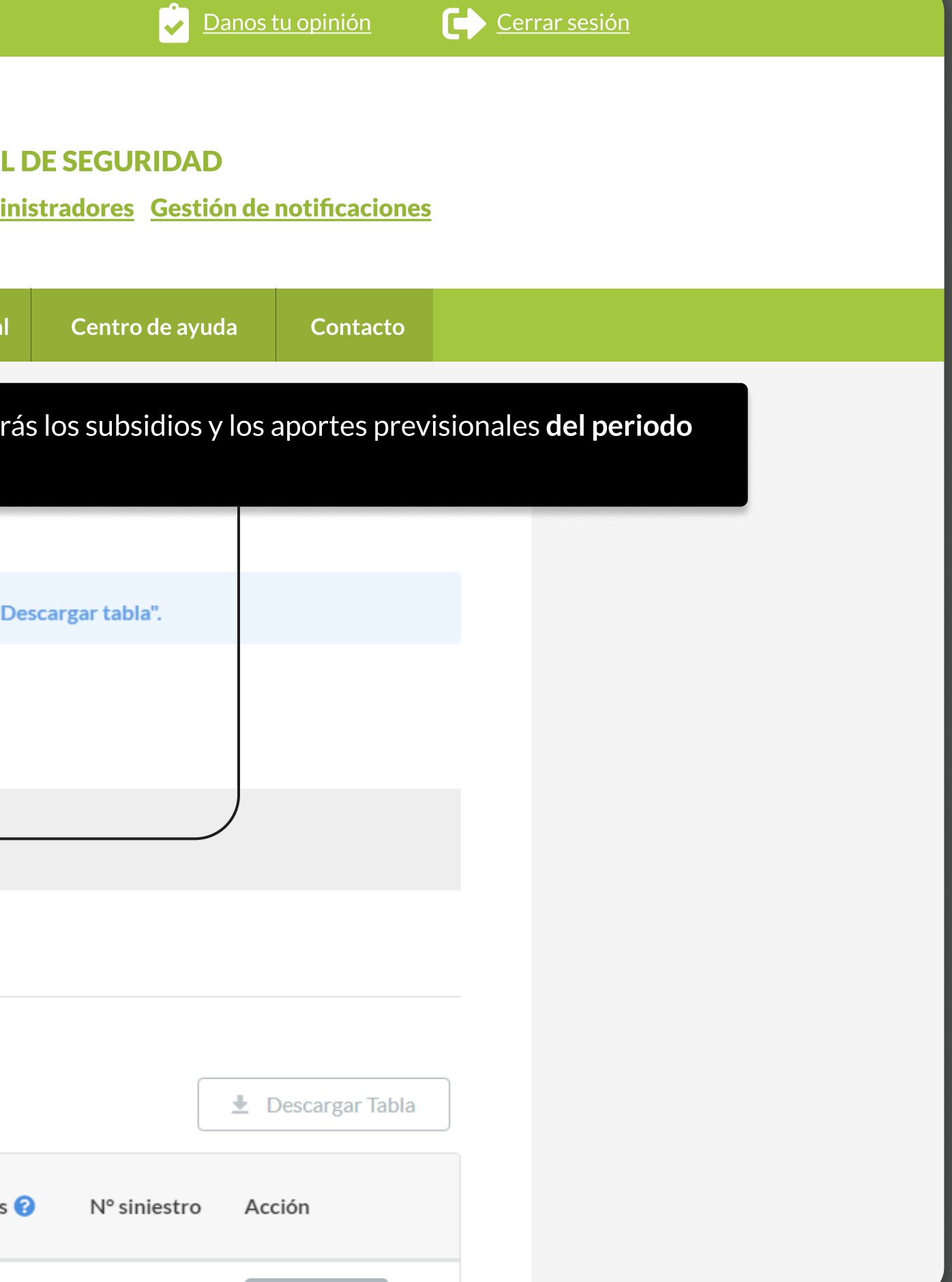

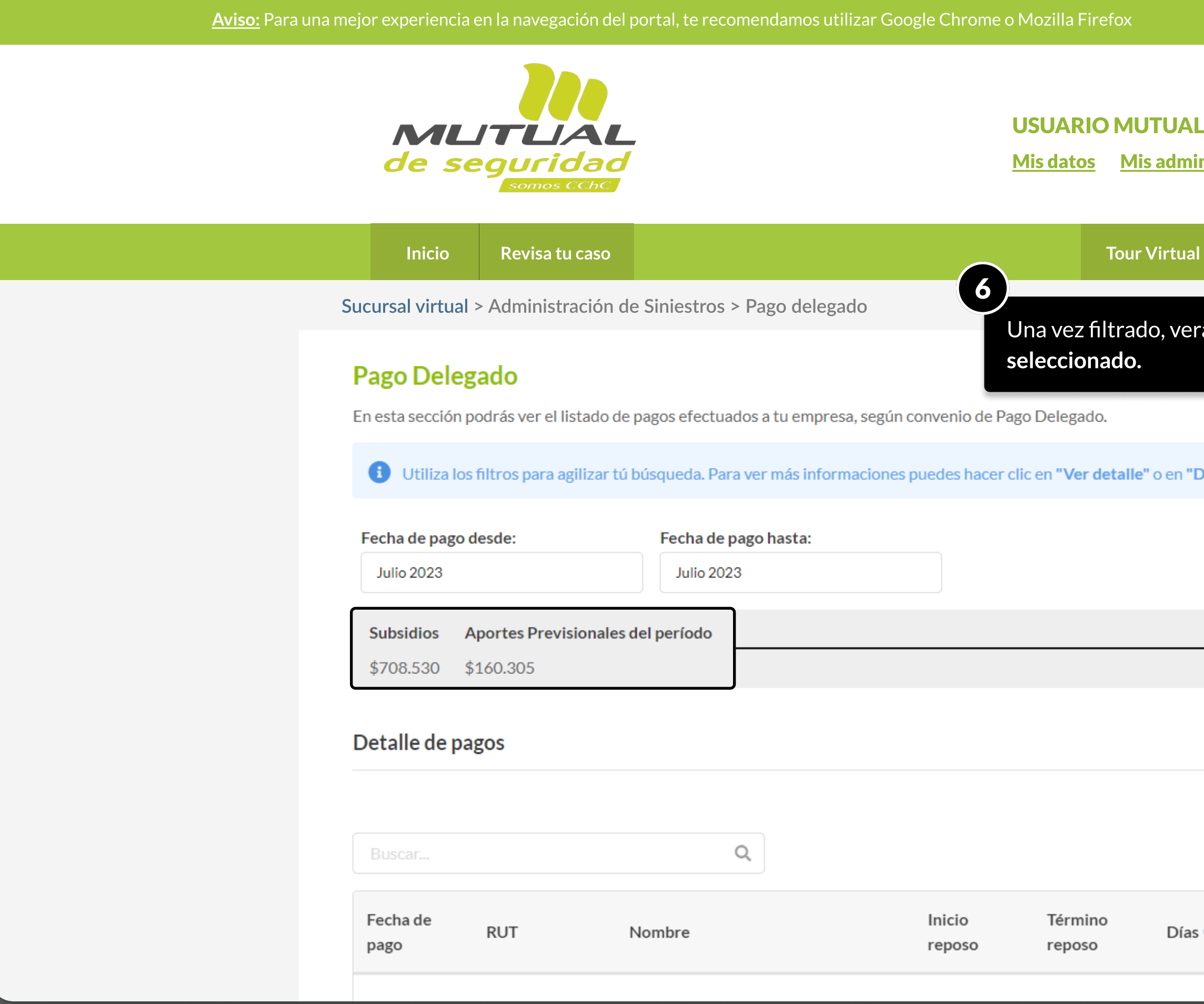

MOSTRANDO: 08 DE 17 SLIDES

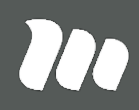

PÁGINA: PAGO DELEGADO - ADMINISTRACIÓN DE SINIESTROS

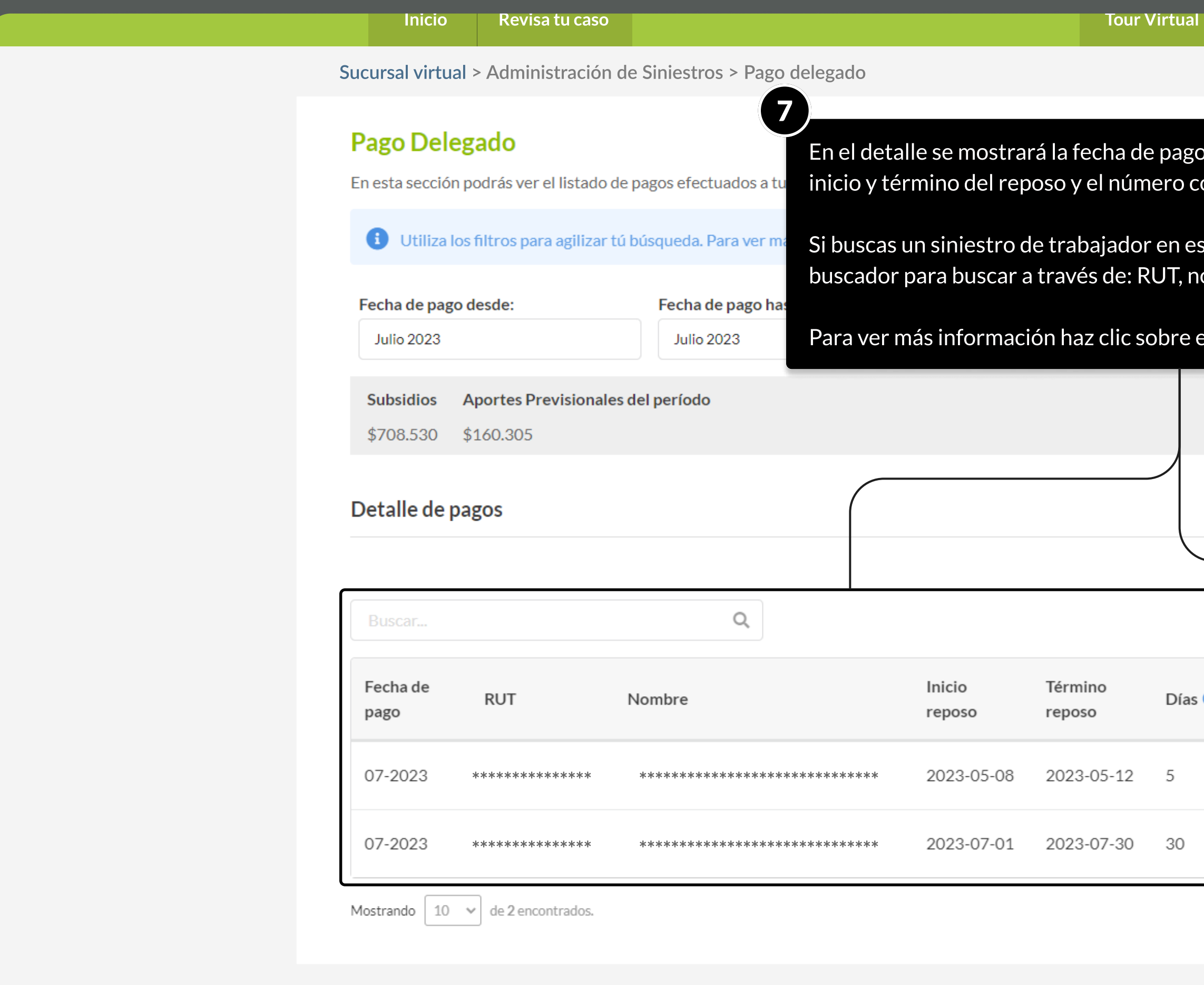

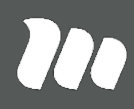

, el RUT y nombre del trabajador,  $\overline{\phantom{a}}$ orrespondiente al siniestro.

specífico, puedes utilizar el ombre o número de siniestro.

el botón "**Ver detalle**"

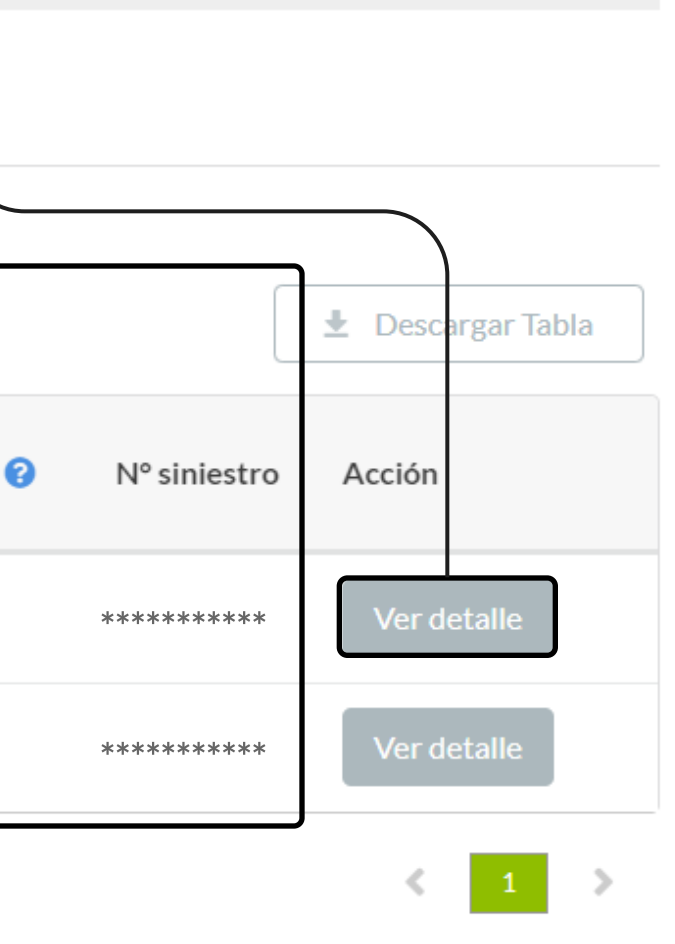

PÁGINA: PAGO DELEGADO - ADMINISTRACIÓN DE SINIESTROS

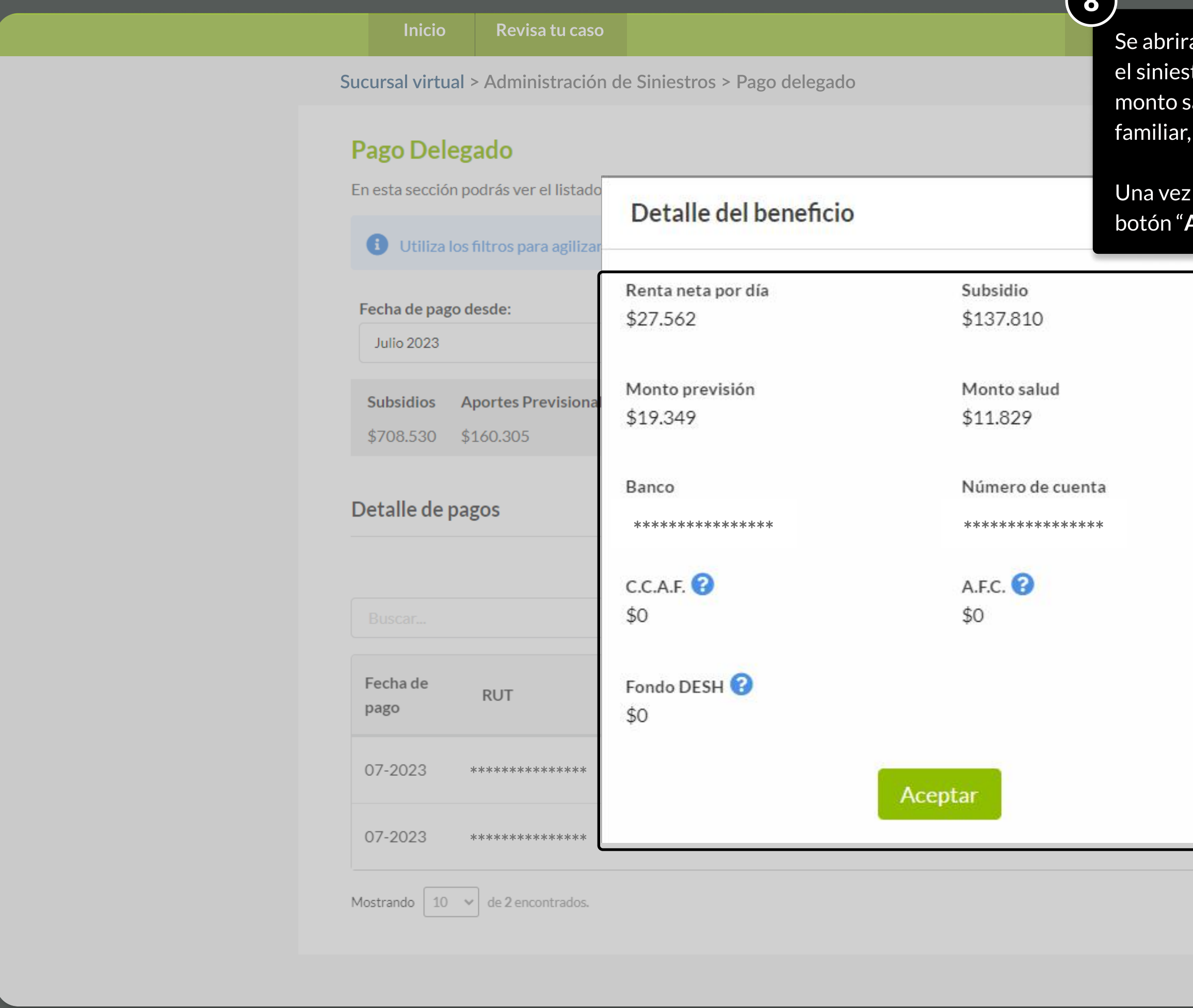

**MOSTRANDO: 10 DE 17 SLIDES** 

á una ventana en la cual encontrarás la siguiente información sobre tro del trabajador: Renta neta por día, subsidio, monto previsión,  $\overline{\mathsf{a}}$ lud, banco, número de cuenta, caja de compensación de asignación , administradora de fondos de cesantía y fondo de desahucio.

 $\Omega$ 

hayas encontrado la información que buscas puedes presionar el A<mark>ceptar</mark>" para cerrar el modal.

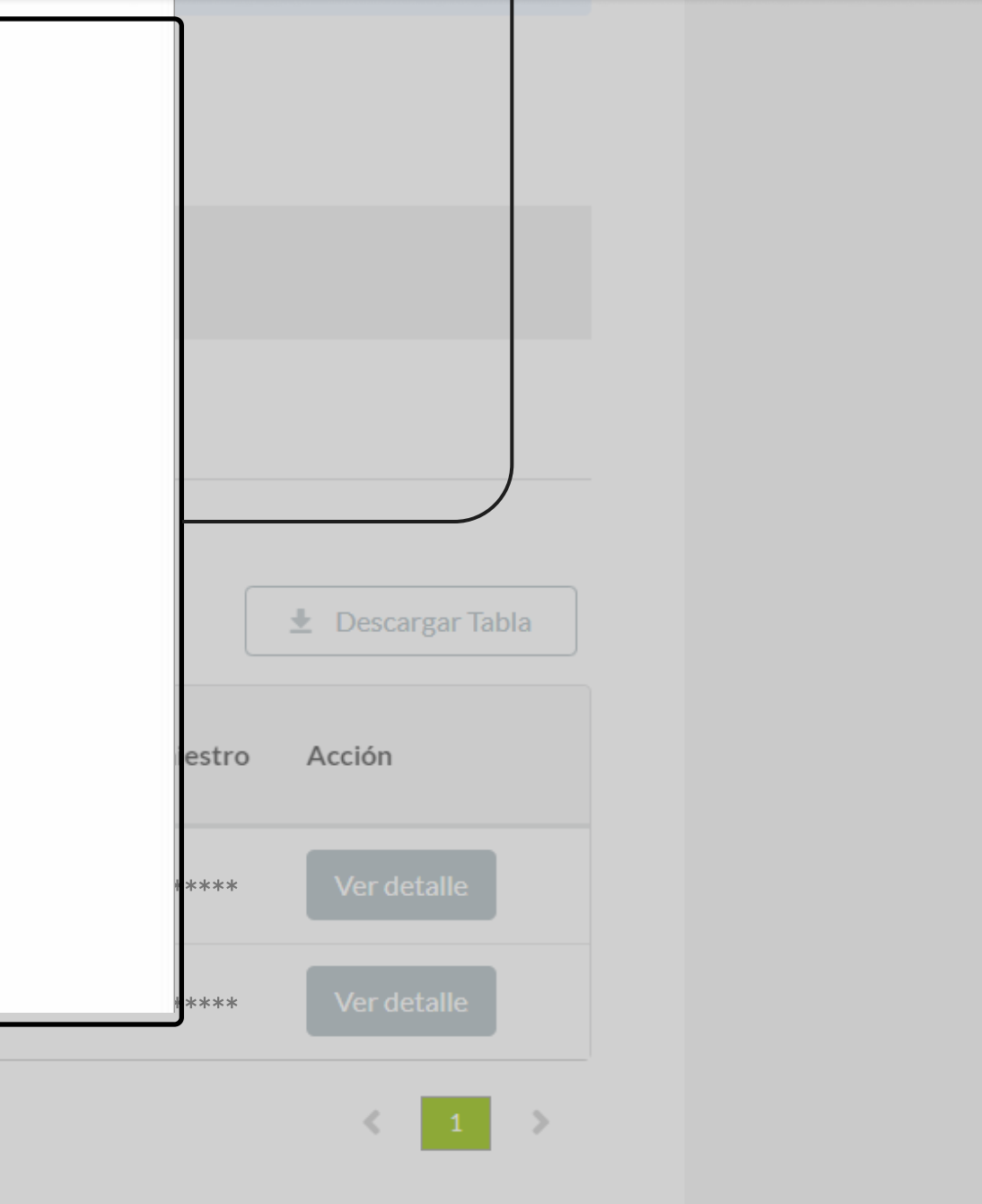

PÁGINA: PAGO DELEGADO - ADMINISTRACIÓN DE SINIESTROS

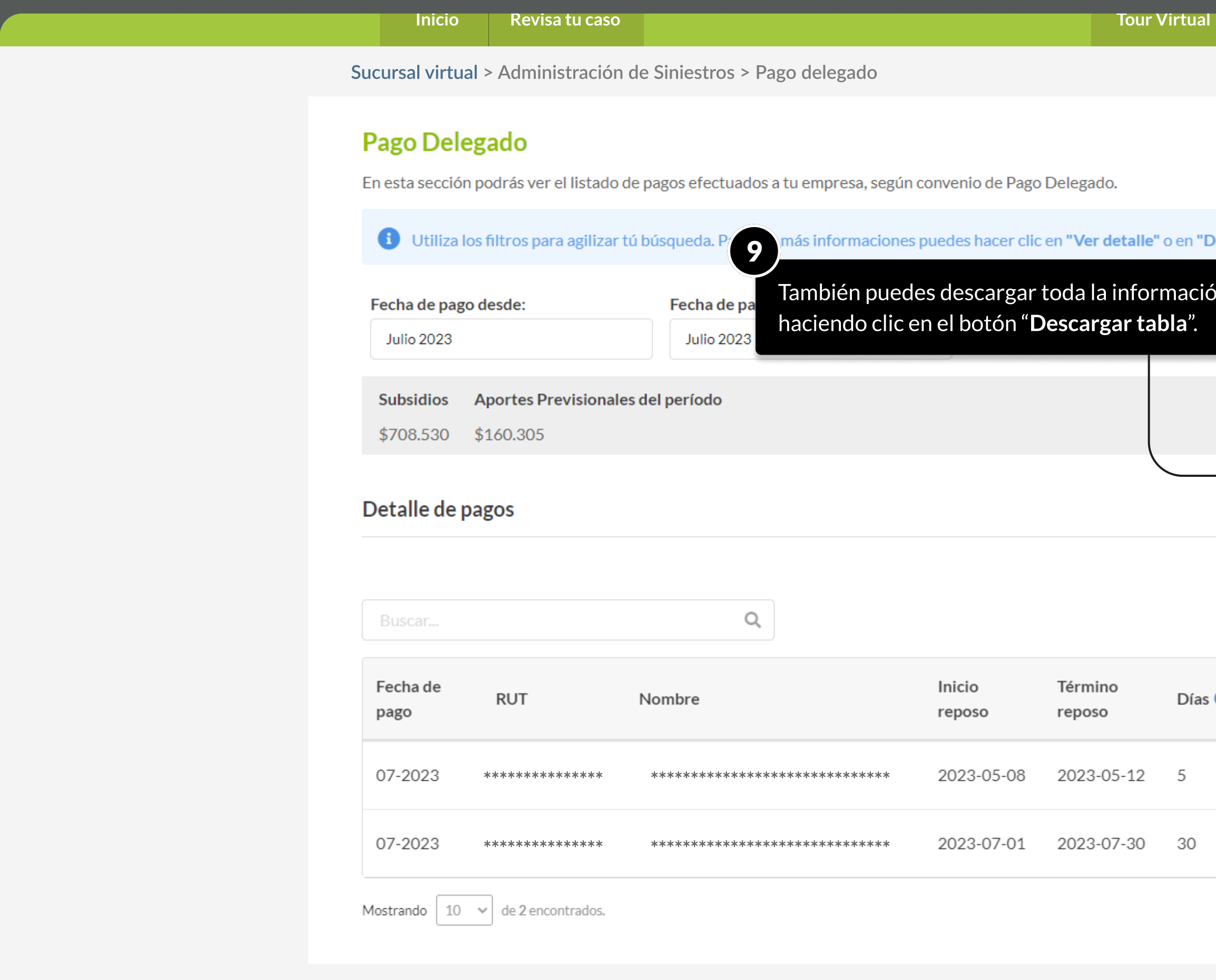

**MOSTRANDO: 11 DE 17 SLIDES** 

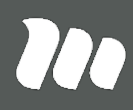

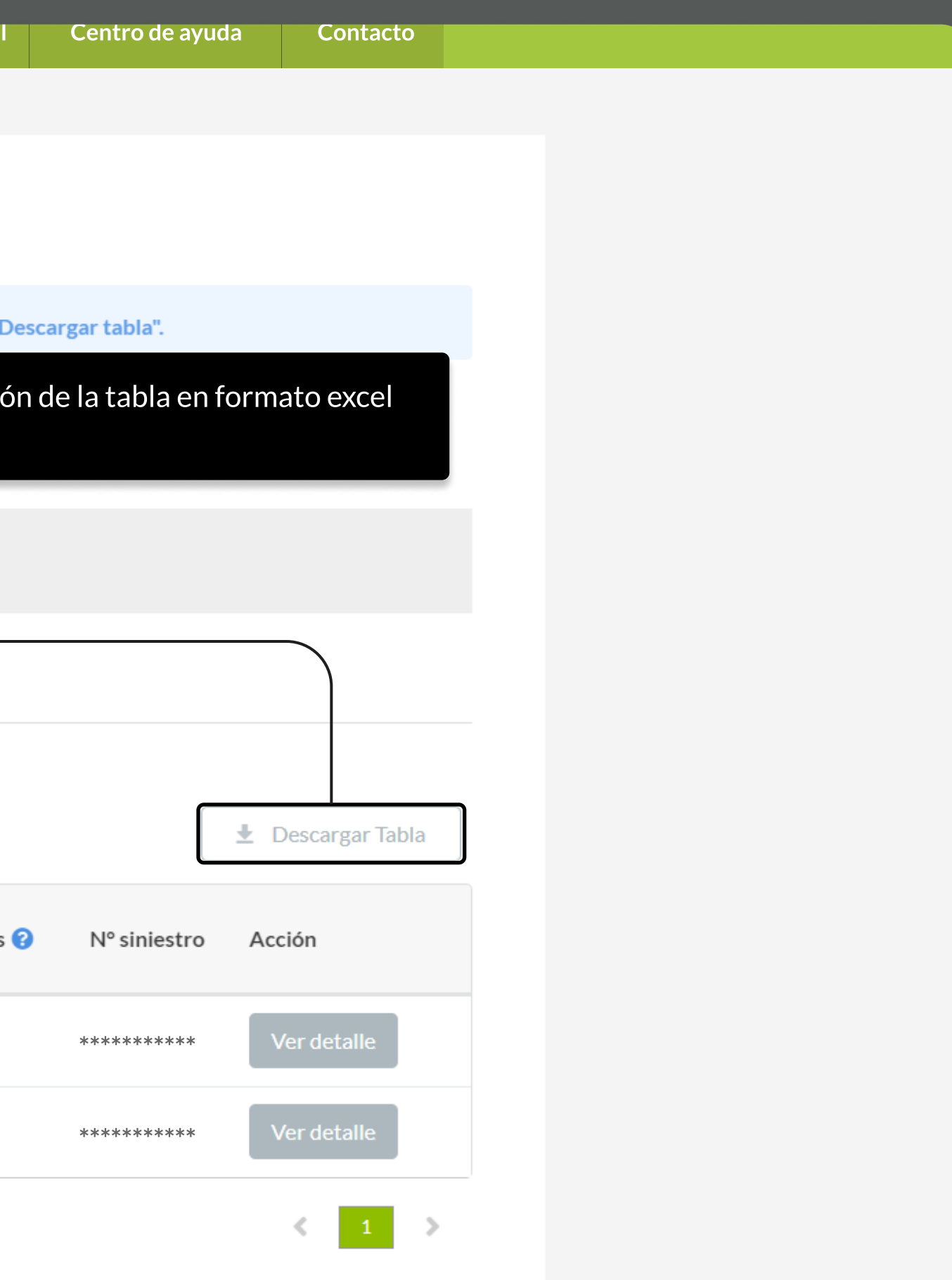

## Solicitud de devolución

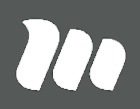

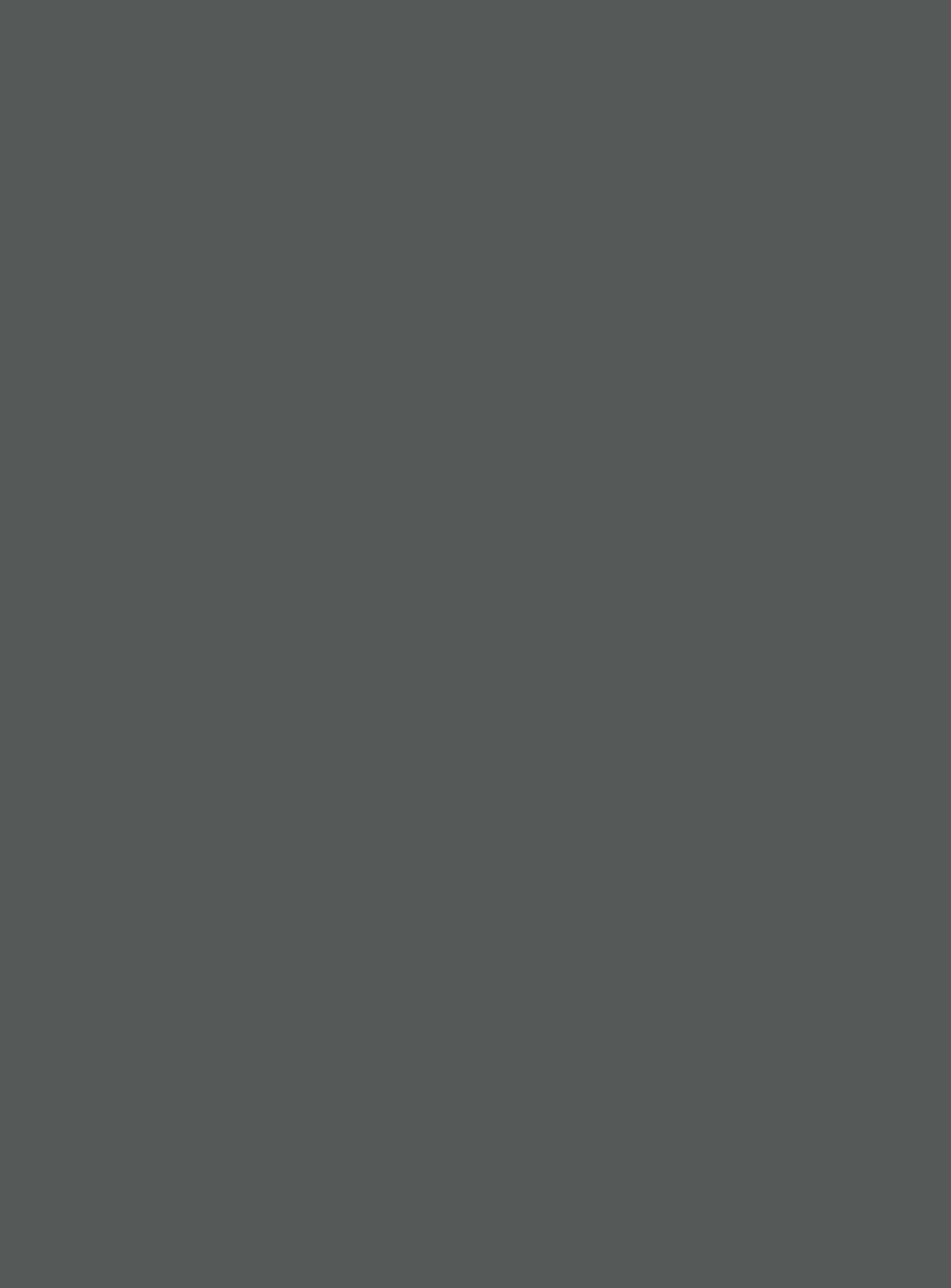

PÁGINA: HOME SUCURSAL VIRTUAL EMPRESAS

Aviso: Para una mejor experiencia en la navegación del portal, te recomendamos utilizar Google Chrome o Mozilla Firefox **Cerrar Cerrar Social Cerrar Sesión** Cerrar sesión del portal, te recomendamos utilizar Google Chrome

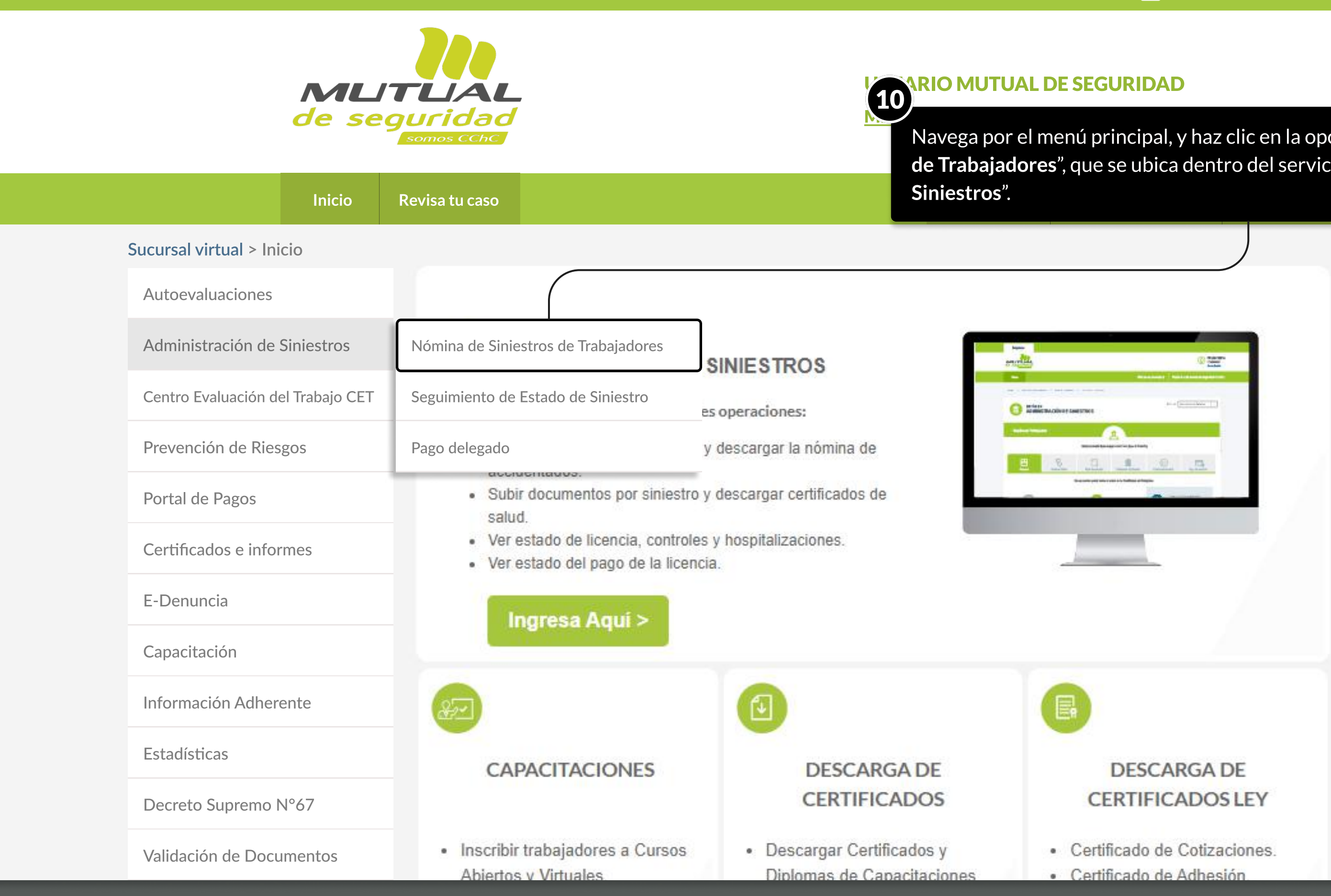

MOSTRANDO: 13 DE 17 SLIDES

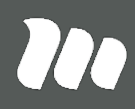

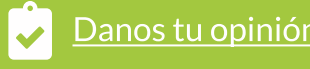

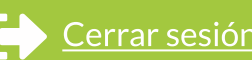

Navega por el menú principal, y haz clic en la opción "Nómina de Siniestros de Trabajadores", que se ubica dentro del servicio de "Administración de

- 
- 

PÁGINA: NÓMINA DE SINIESTROS DE TRABAJADORES - ADMINISTRACIÓN DE SINIESTROS

07-07-

2023

\*\*\*\*\*\*\*\*\*\* \*\*\*\*\*\*\*\*\*\*

Aviso: Para una mejor experiencia en la navegación del portal, te recomendamos utilizar Google Chrome o Mozilla Firefox

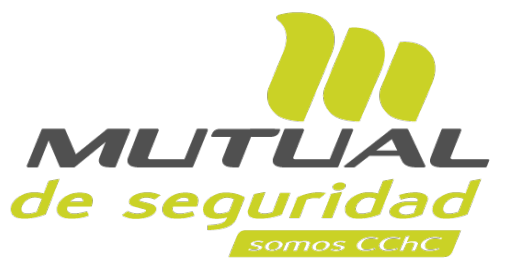

**USUARIO MUTUAL DE SEGURIDAD** 

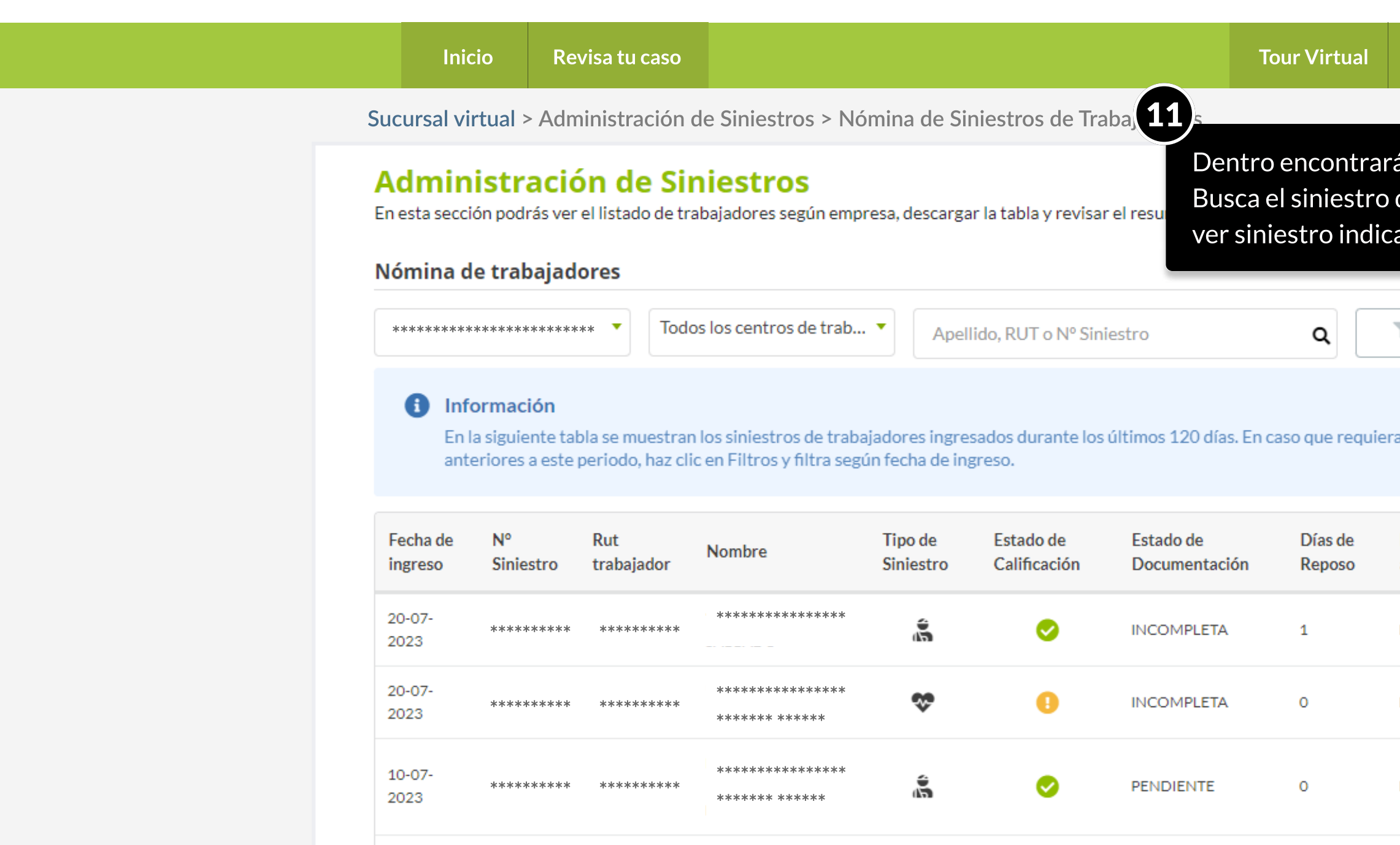

\*\*\*\*\*\*\*\*\*\*\*\*\*\*\*\*

de de de de de de

\*\*\*\*\*\*\* \*\*\*\*\*\*

❤

⊕

PENDIENTE

 $15$ 

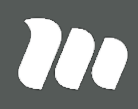

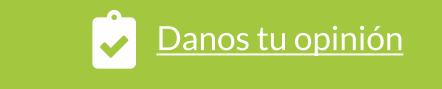

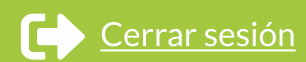

Mis datos Mis administradores Gestión de notificaciones

Centro de ayuda

Contacto

ás una tabla con los siniestros asignados a tu empresa. que posea días de reposo laboral y haz clic en el ícono de ado en la tabla.

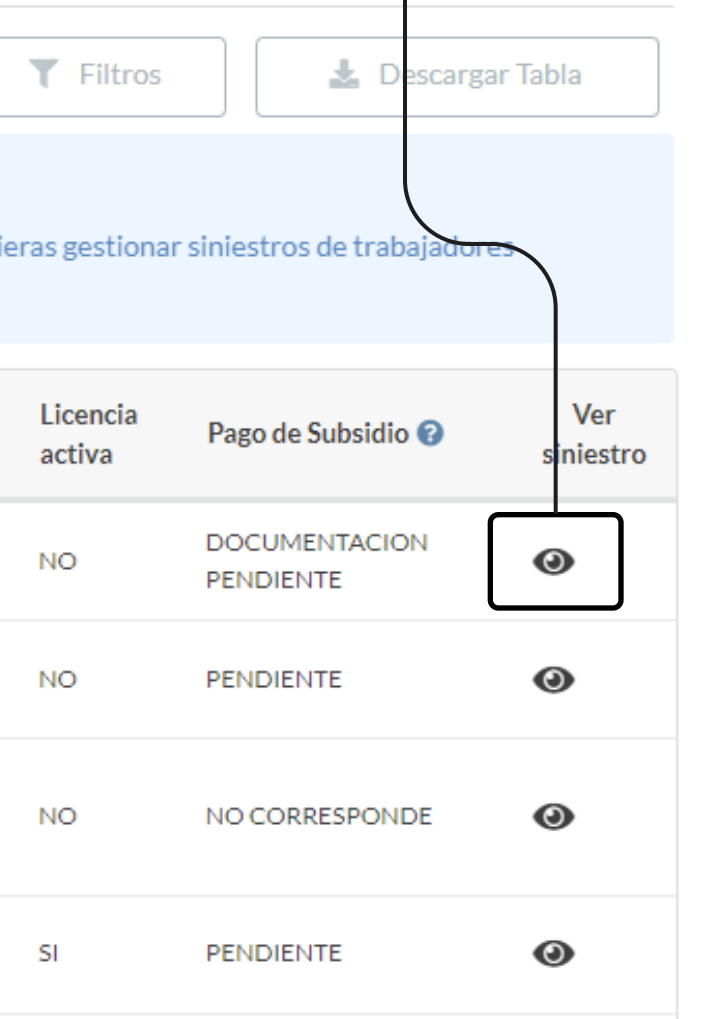

PÁGINA: NÓMINA DE SINIESTROS DE TRABAJADORES - ADMINISTRACIÓN DE SINIESTROS

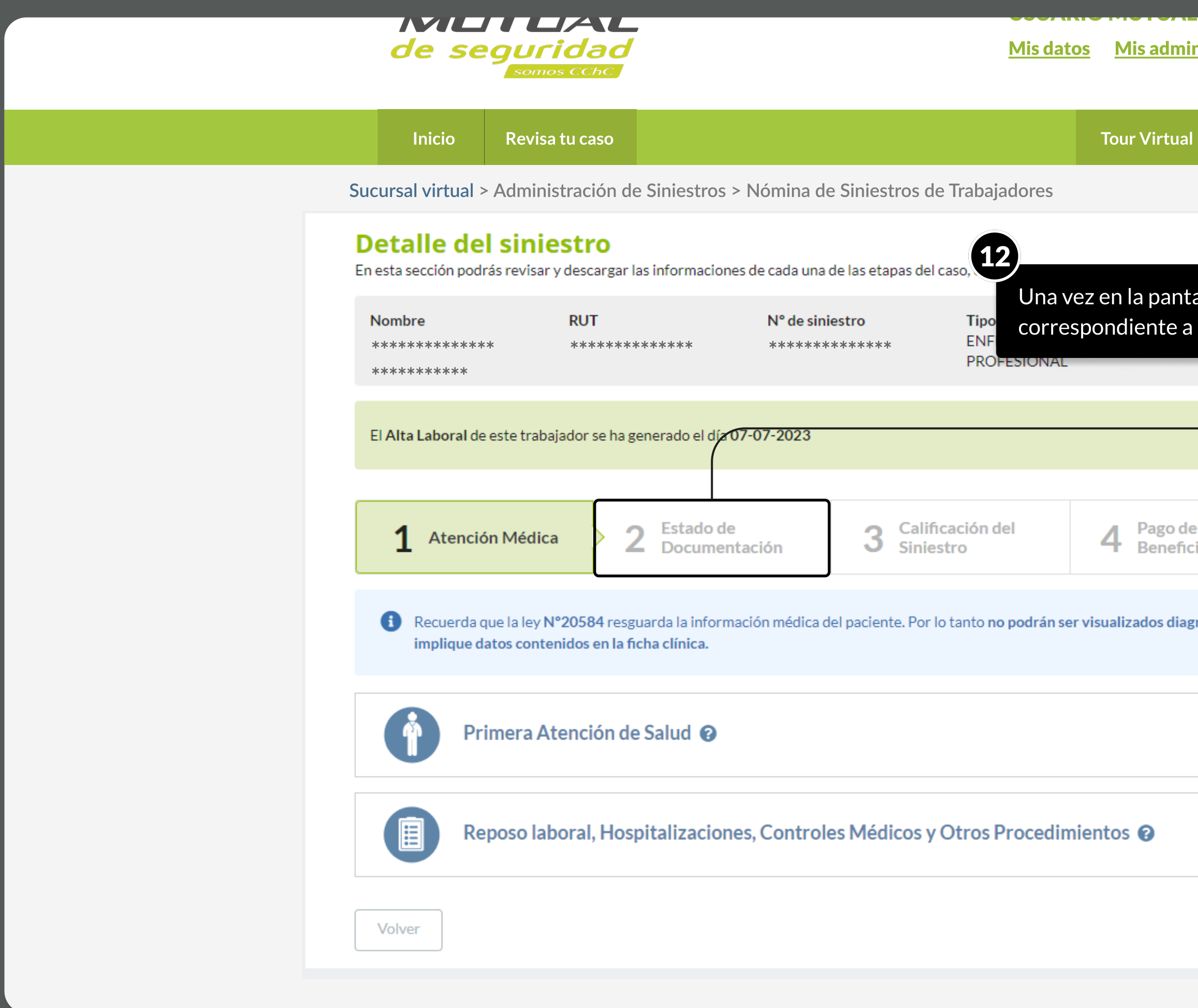

**MOSTRANDO: 15 DE 17 SLIDES** 

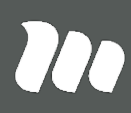

### nistradores Gestión de notificaciones

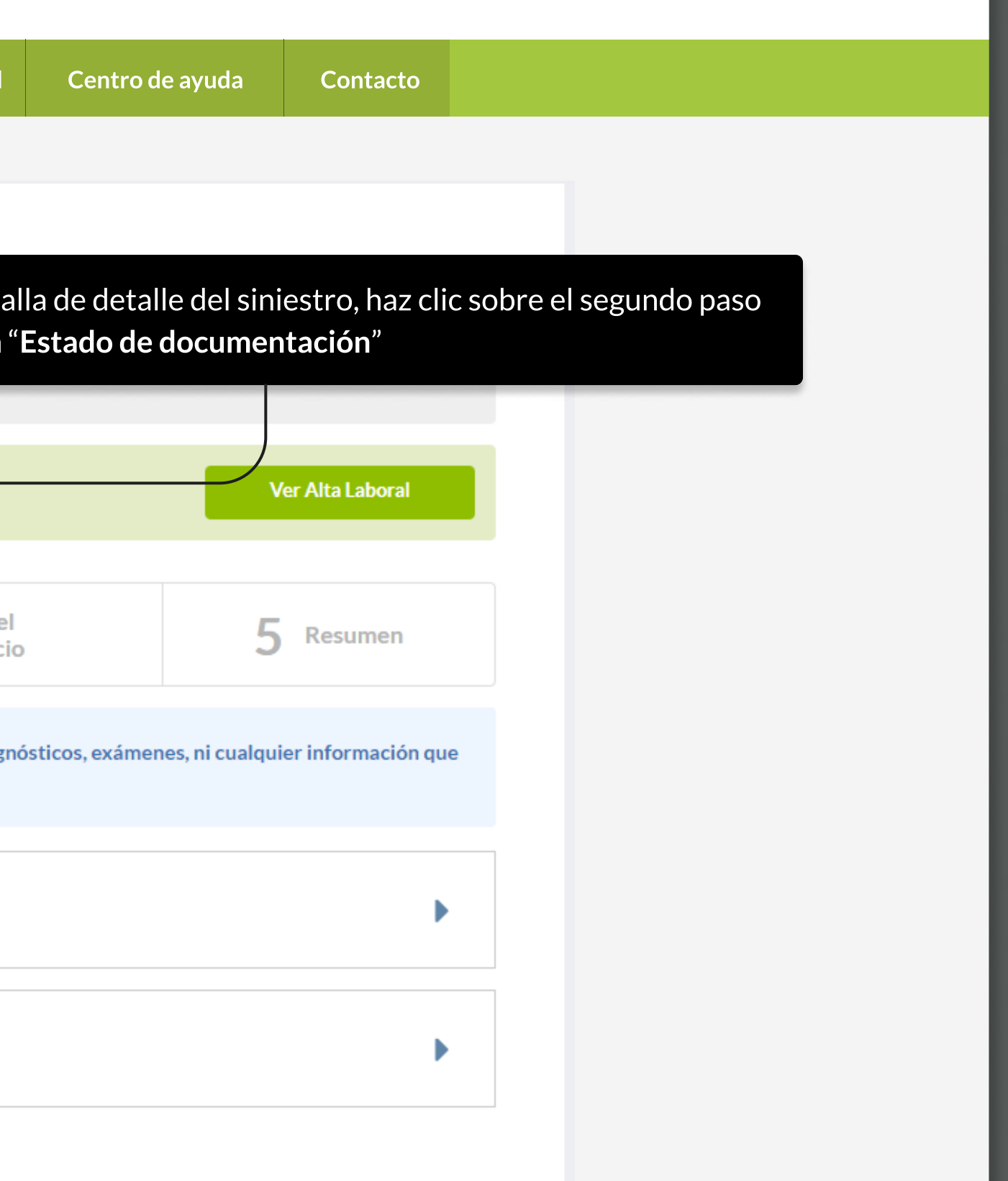

## PÁGINA: NÓMINA DE SINIESTROS DE TRABAJADORES - ADMINISTRACIÓN DE SINIESTROS

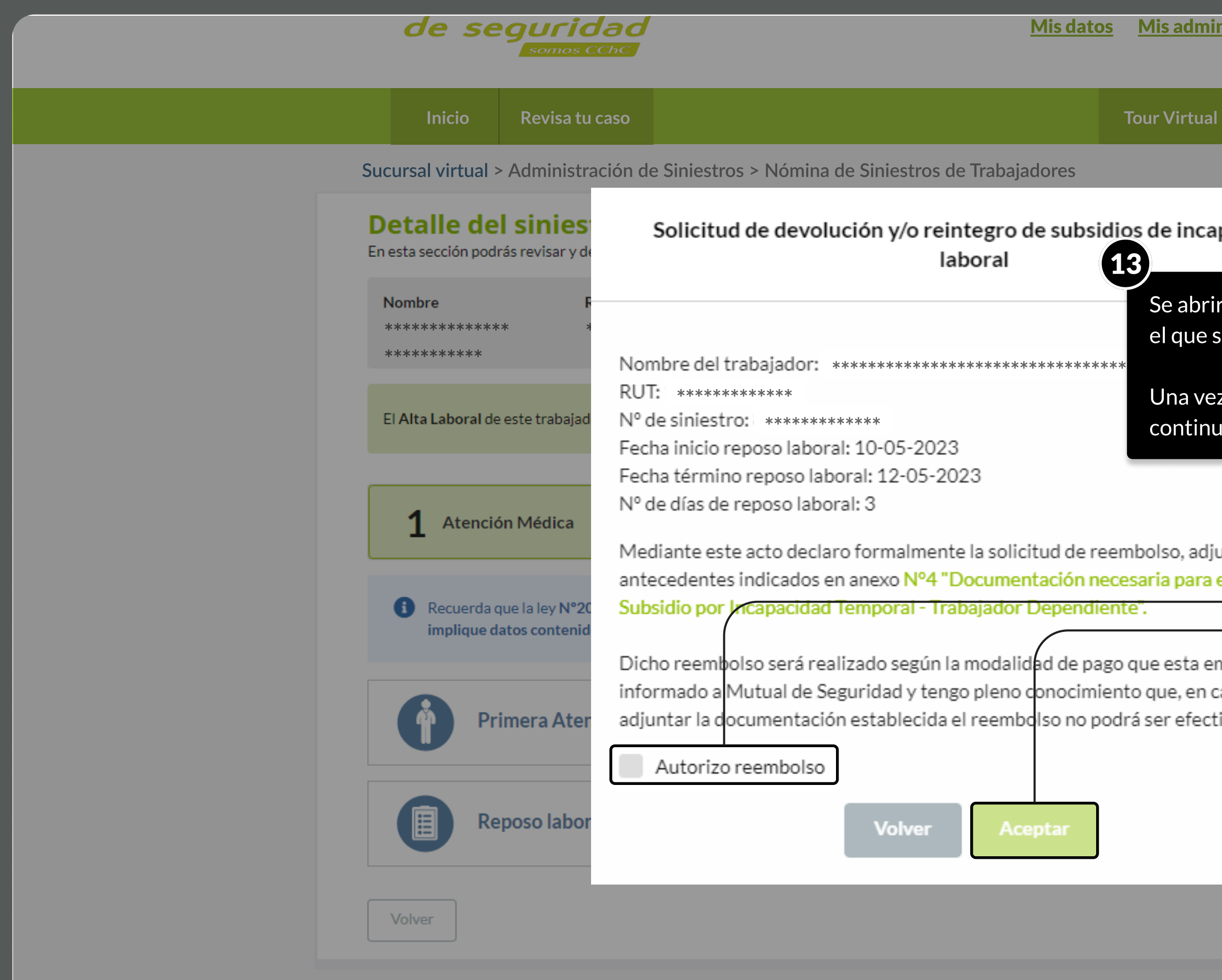

**MOSTRANDO: 16 DE 17 SLIDES** 

### nistradores Gestión de notificaciones

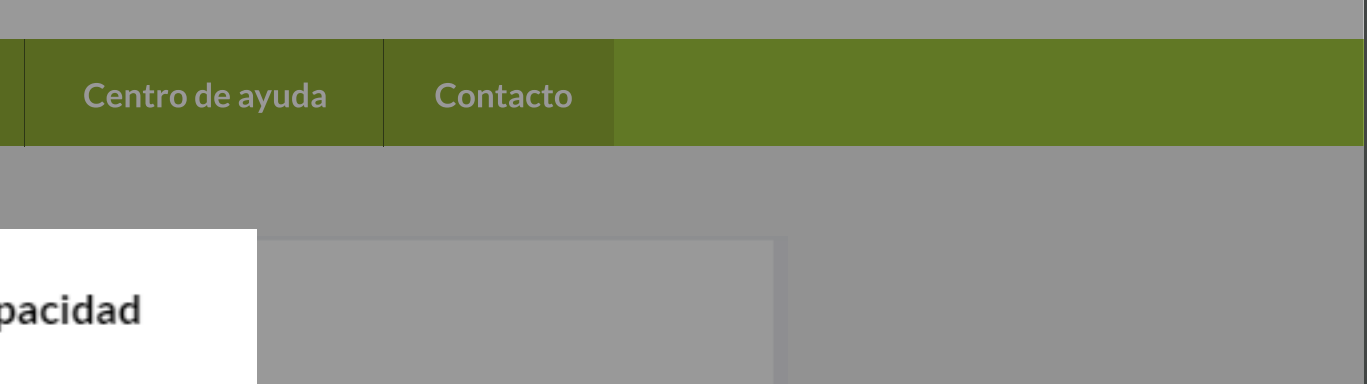

rá un modal que te indicará los datos de la solicitud de devolución en será necesario que hagas clic sobre el botón de "**Autorizo reembolso**".

z autorizado se habilitará el botón de aceptar, que te permitirá uar con el proceso y subir la documentación correspondiente.

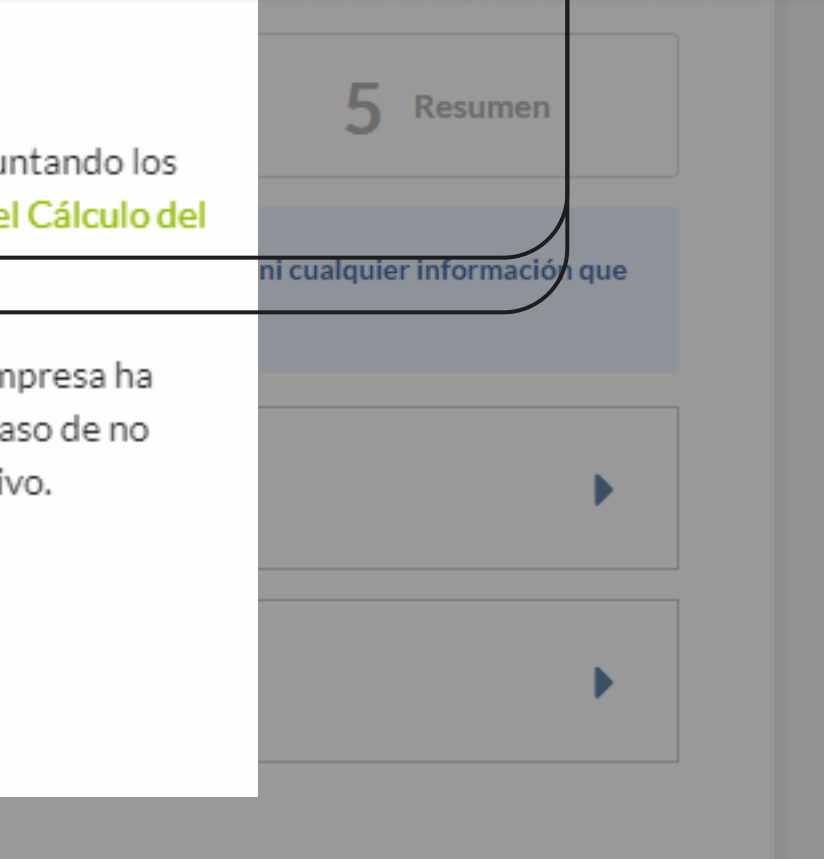

# TUTORIALES DE USO SUCURSAL VIRTUAL

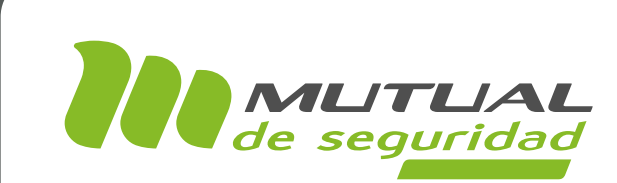

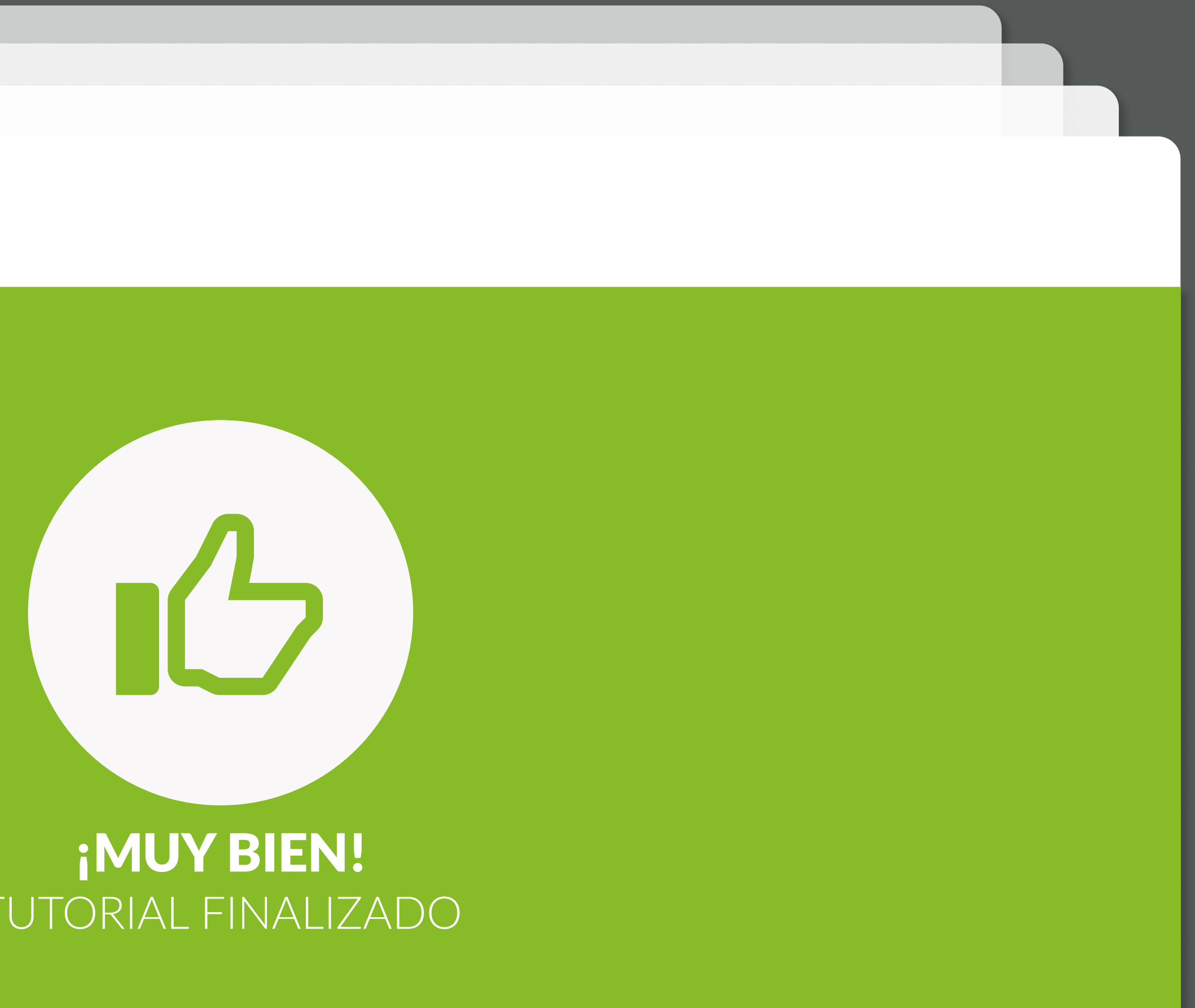

# TUTORIAL FINALIZADO

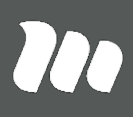